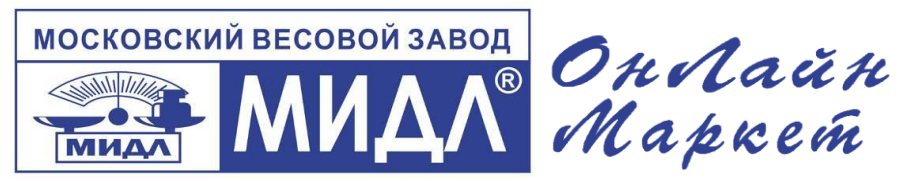

Интернет магазин [MIDL.pro](https://midl.pro/) заказ весов [vadim@middle.ru](mailto:vadim@middle.ru)

## **ПОДКЛЮЧЕНИЕ ВЕСОВ ОНЛАЙН И ОНЛАЙН МАРКЕТ К КАССАМ СЕРИИ МЕРКУРИЙ ПРИ ПОМОЩИ КАБЕЛЯ USB-USB и USB-RS232.**

**Первичная настройка кассы Меркурий.**

**1.** В кассе при помощи клавиш [+] или [-] найдите режим ПРОГРАММИРОВАНИЕ -> Пароль 22 -> ПРОГ. ОПЦИИ и установите значения для следующих опций:

Опция 17 – 2 (весы)

Опция 18 – 1 (9600)

Опция 25 – 1 (USB Host)

Опция 29 – 3 (протокол весов CAS ER)

**2.** После установки требуемых значений опций выйдите в основное меню при помощи кнопки [РЕЖ]. При запросе записать данные, соглашаемся нажатием клавиши [3].

## **Первичная настройка весов ОнЛайн Маркет.**

**3.** Включаем весы, ожидаем завершения теста.

С помощью клавиши [Ввод] или [Реж] входим в режим настройки весов. Отображается "VESoV". С помощью кнопки [T] найдите и выберите режим установки скорости обмена. В момент отображения на весовом дисплее сообщения "SPD", нажмите клавишу [+]. С помощью кнопки [T] выберите скорость обмена "SPD 4". Для подтверждения выбора, нажмите клавишу [Ввод] или [Реж].

**4.** С помощью клавиши [Ввод] или [Реж] входим в режим настройки весов. Отображается "VESoV". С помощью кнопки [T] найдите и выберите режим выбора протокола обмена. В момент отображения на весовом дисплее сообщения "PRoT", нажмите клавишу [+].

С помощью кнопки [T] выберите протокол обмена "Prot2". Для подтверждения выбора, нажмите клавишу [Ввод] или [Реж].

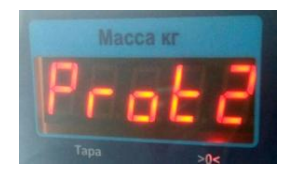

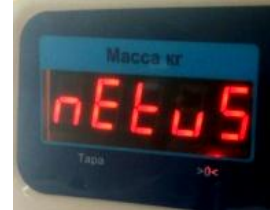

**5.1 В случае подключения весов при помощи кабеля USB-USB** c помощью клавиши [Ввод] или [Реж] входим в режим настройки весов. Отображается "VESoV". С помощью кнопки [T] найдите и выберите тип канала обмена данными. В момент отображения на весовом дисплее сообщения "net", нажмите клавишу [+]. С помощью кнопки [T] выберите канал обмена данных "nEtuS". Для подтверждения выбора, нажмите клавишу [Ввод] или [Реж].

**5.2 В случае подключения весов при помощи кабеля USB-RS232** c помощью клавиши [Ввод] или [Реж] входим в режим настройки весов. Отображается "VESoV". С помощью кнопки [T] найдите и выберите тип канала обмена данными. В момент отображения на весовом дисплее сообщения "net", нажмите клавишу [+]. С помощью кнопки [T] выберите канал обмена данных "nEtrS". Для подтверждения выбора, нажмите клавишу [Ввод] или [Реж].

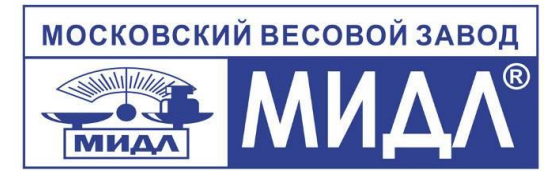

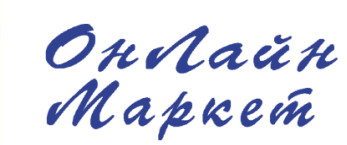

Интернет магазин [MIDL.pro](https://midl.pro/) заказ весов [vadim@middle.ru](mailto:vadim@middle.ru)

## **Совместная работа весов Мидл ОнЛайн Маркет с кассой Меркурий.**

**6.** Для подключения весов к кассовому аппарату – необходим кабель USB-USB (штекер USB Am – штекер USB Am) или кабель USB-RS232 (штекер USB Am – штекер RS232/DB9M). Подключите кабель в разъем USB или RS232 на корпусе весов и в свободный USB разъем на кассе Меркурий. Кабель USB-USB или USB-RS232 не входит в комплект поставки.

**7.** Включите весы ОнЛайн Маркет, дождитесь завершения тестирования.

**8.** В кассе Меркурий входим в Кассовый режим. Нажимаем два раза клавишу [X]. Результат взвешивания отобразится на экране кассового аппарата и его можно использовать при пробитии чека.

**Для приобретения новых весов серии «ОнЛайн Маркет» Вы можете позвонить по телефону (499) 264-45-77 или написать на почту [midl@midl.pro](mailto:midl@midl.pro) или [vadim@middle.ru](mailto:vadim@middle.ru)**

Интернет магазин [MIDL.pro](https://midl.pro/) заказ весов [vadim@middle.ru](mailto:vadim@middle.ru)